### CoolSign Network Server Quick Start Guide CoolSign Network Server

The CoolSign Network Server (CNS) system combines the functionality of a CoolSign Network Controller and other features in a single device.The Network Server system comes pre-loaded with all of the tools needed to manage a digital signage network.

For detailed information, please refer to the associated CoolSign product documentation, available through our Support Portal at <https://support.haivision.com>.

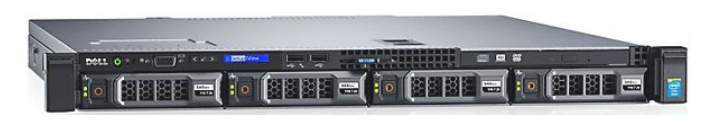

## **Prerequisites**

A separate Windows PC or laptop is required to run the Network Manager, Content Creator, and other CoolSign applications.

## What's in the box?

- 1x CoolSign Network Server system
- 1x power cord
- 1x mounting rail set

## Setting up the CoolSign Network Server

Hardware Installation:

# **HAIVISION**

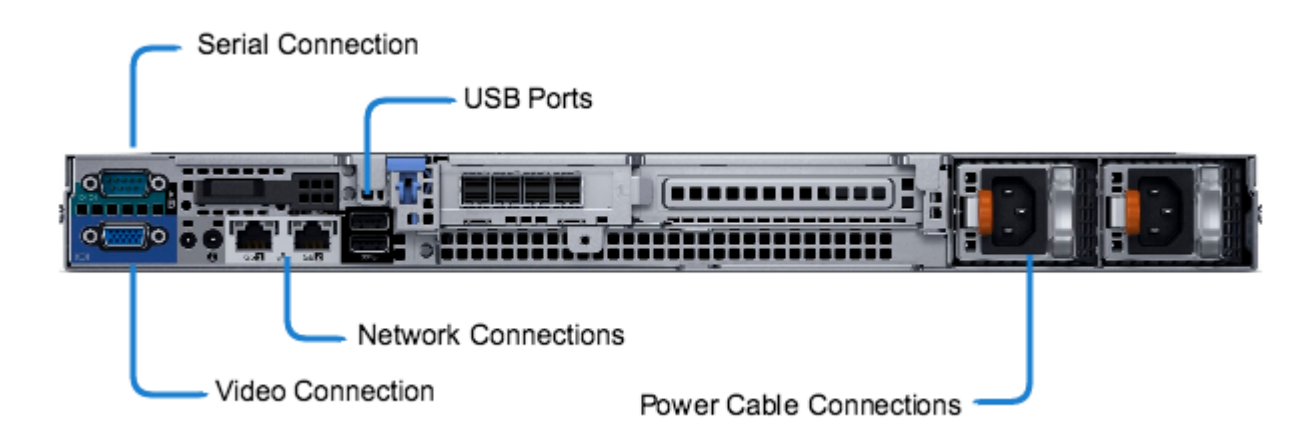

- 1. Unpack the box and position the hardware.
- 2. Connect the CoolSign Network Server (CNS) to a display/monitor using a VGA cable (not included).

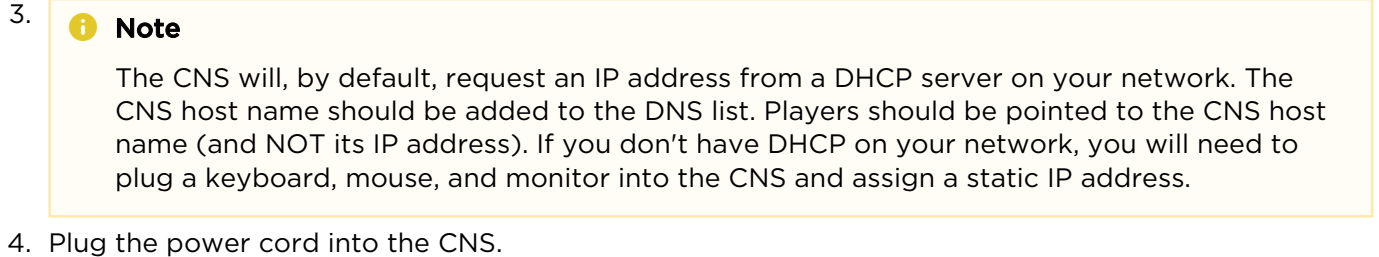

5. Push the power button on the front of the CNS (the LED will turn blue).

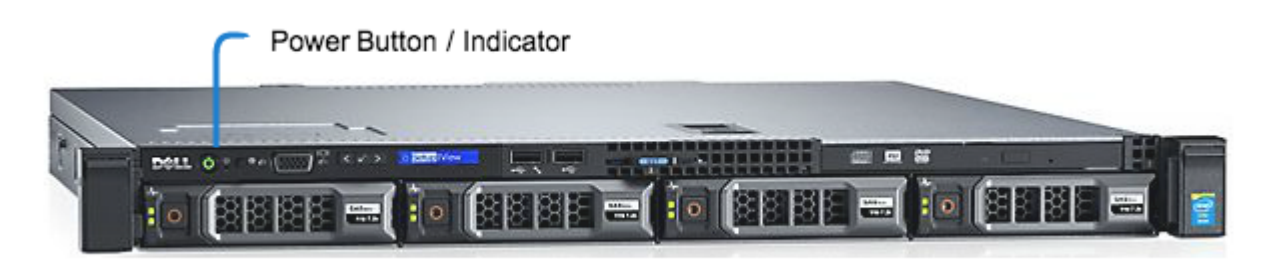

### Software Installation and Setup

A license key is required when trying to connect to the Network Controller for the first time.

1. Launch the CoolSign Network Manager and connect to the network called "CoolSign Network" using the default username and password (See the *Important Notice* document for these credentials).

#### **O** Important

Haivision strongly advises that you change these default passwords during initial configuration (via the Console UI for appliances). To do so from the CoolSign Network Manager, click the Tools menu and select Users and Groups. You may also change the admin password from the Web interface.

- 2. Import a license key if necessary.
- 3. Using the CoolSign Content Wizard, add the desired content to the Network Controller (CNC). Refer to sections [Managing Content](https://doc.haivision.com/display/CS5v2/Managing+Content) and [Using the CoolSign Content Wizard.](https://doc.haivision.com/display/CS5v2/Using+the+CoolSign+Content+Wizard)
- 4. From the CoolSign Network Manager, set up the desired channels, playlists, regions, and so forth.

For more information, see the [CoolSign Installation Guide](https://doc.haivision.com/display/CS5v2/CoolSign+Installation+Guide) .

### Obtaining Documentation

This document was generated from the Haivision InfoCenter. To ensure you are reading the most up-todate version of this content, access the documentation online at [https://doc.haivision.com.](https://doc.haivision.com) You may generate a PDF at any time of the current content. See the footer of the page for the date it was generated.

### Getting Help

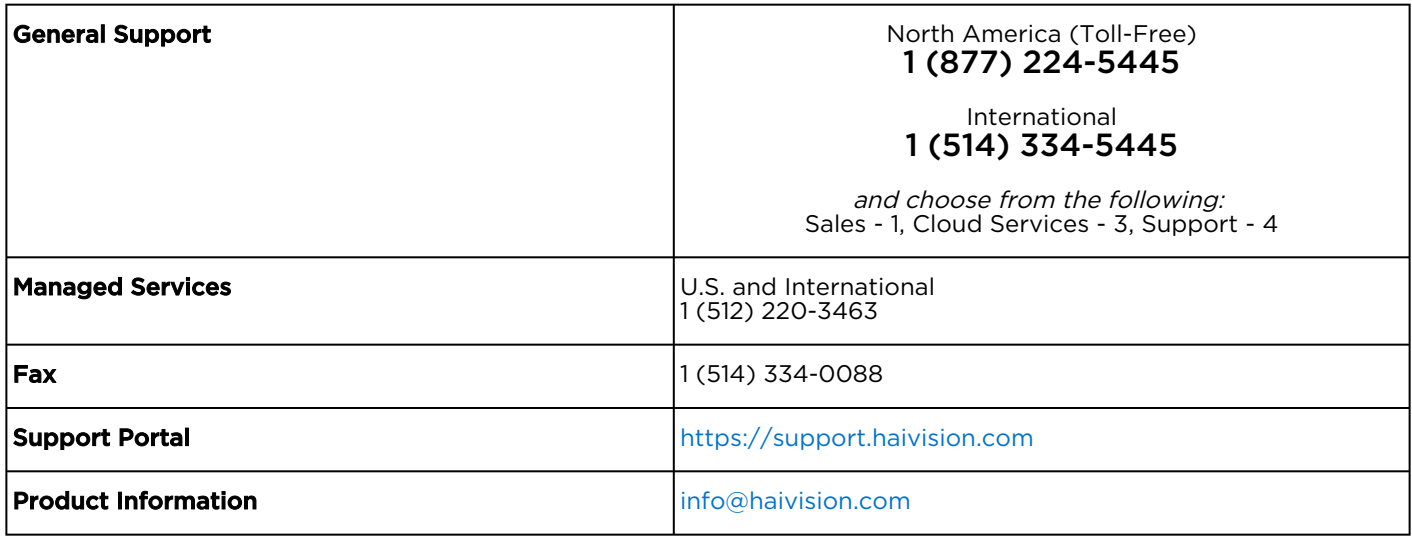